## **Работа со списком публикаций автора**

Авторы, зарегистрированные в системе SCIENCE INDEX, могут:

- просматривать список своих публикаций и цитирований с возможностью его анализа и отбора по различным параметрам;
- добавить найденные в РИНЦ публикации и цитирования в авторский профиль;
- − удалять из списка своих работ или цитирований ошибочно попавшие туда публикации и цитирования;
- идентифицировать организаций, указанные в публикациях автора в качестве места выполнения работы.

Для работы в системе «SCIENCE INDEX для авторов» необходимо войти на портал Научной электронной библиотеки eLIBRARY.RU (http://elibrary.ru) под своим **именем пользователя**.

Для просмотра списка своих публикаций, размещенных в базе Российского индекса цитирования, на главной странице сайта eLibrary.ru кликните на вкладку «**Авторам**» или на раздел «**Science Index для авторов**» (рис. 1):

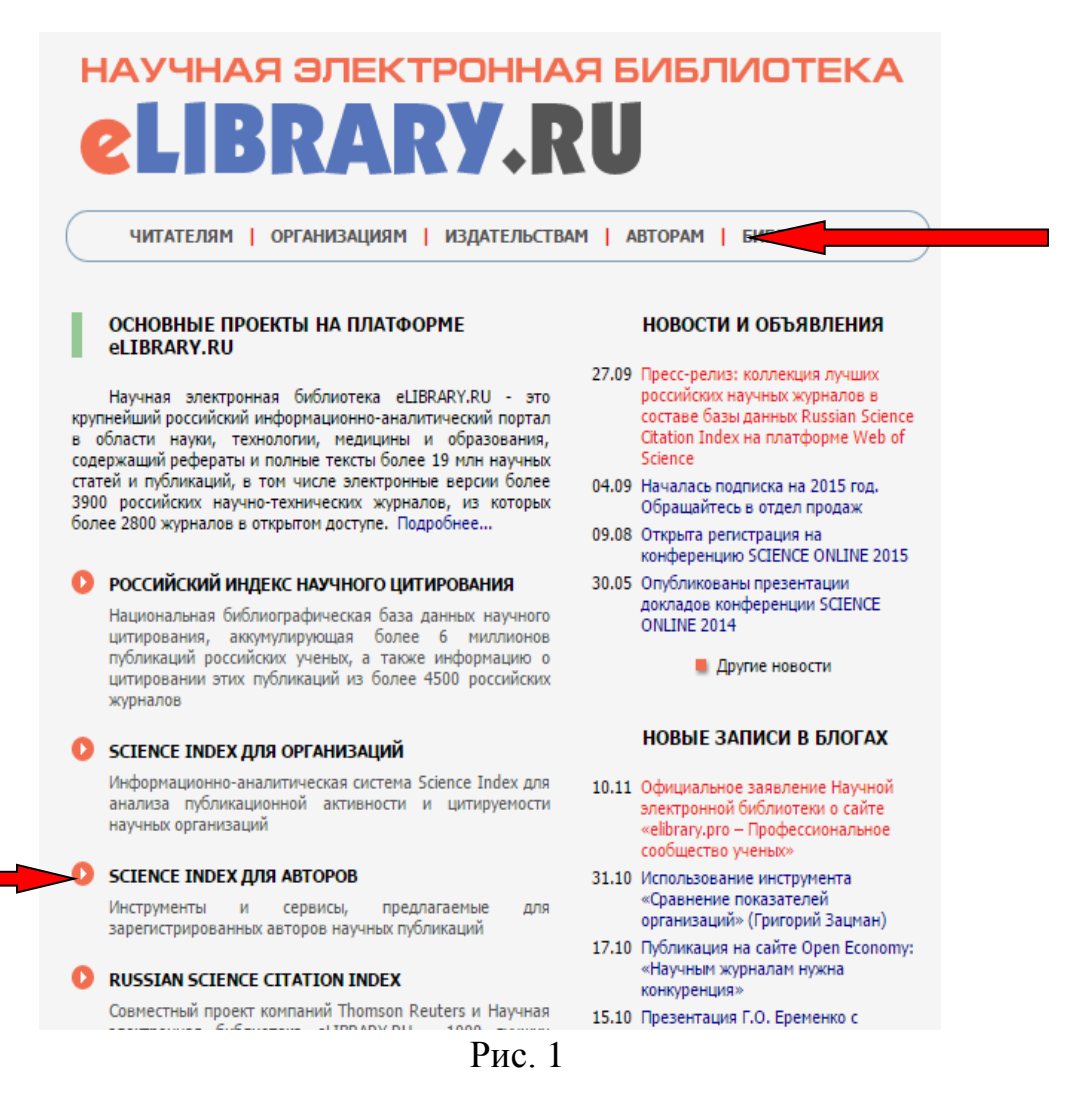

## в открывшемся «**Персональном профиле автора**» перейти в раздел «**Мои публикации**» (рис. 2):

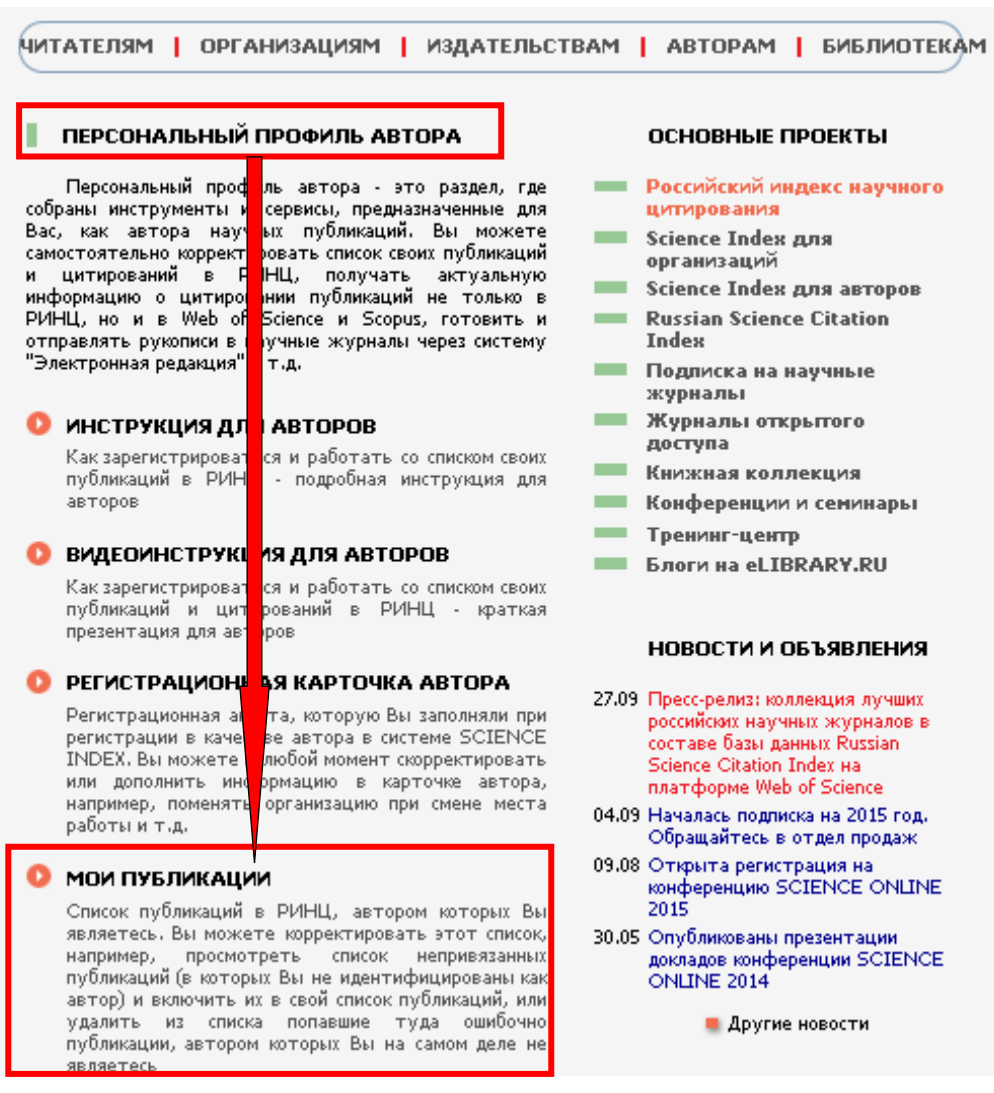

Рис. 2

В разделе «**Мои публикации**» (рис. 3) можно увидеть список статей, в которых система SCIENCE INDEX *автоматически* **идентифицировала** Вас как автора.

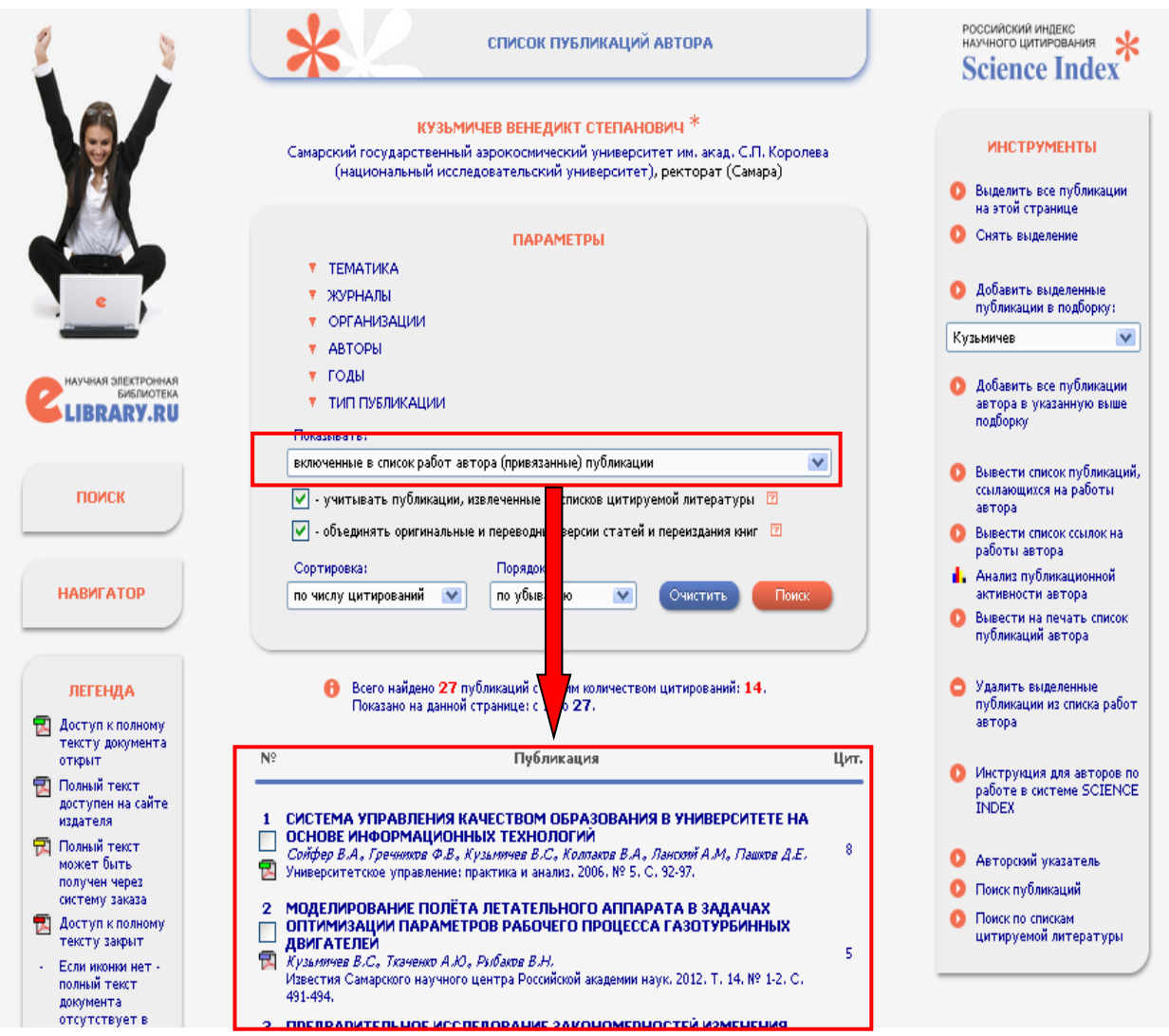

Рис.3

Список публикаций можно отсортировать по параметрам (рис. 4) в порядке убывания или возрастания значений.

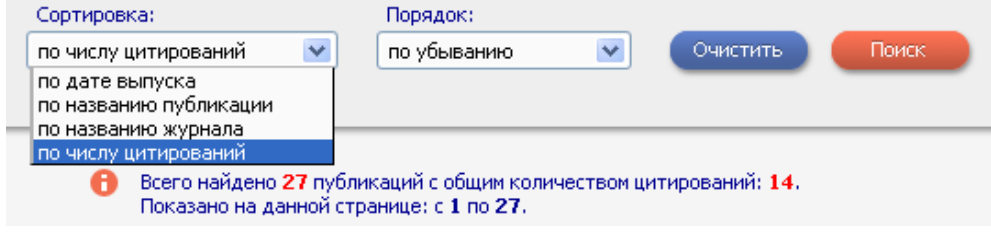

Рис. 4

## *Необходимо внимательно просмотреть весь список Ваших публикаций!*

Если в списке Ваших публикаций имеются публикации *других* авторов, например, однофамильцев, то их надо *удалить* из списка (рис. 5):

- выделите одну или несколько «чужих» публикаций в списке (поставьте «галочку» рядом с названием);

- выберите операцию *«Удалить выделенные публикации из списка работ автора»* в панели **«Инструменты»**.

*Вносить исправления можно в пределах только одной страницы выводимого списка публикаций.*

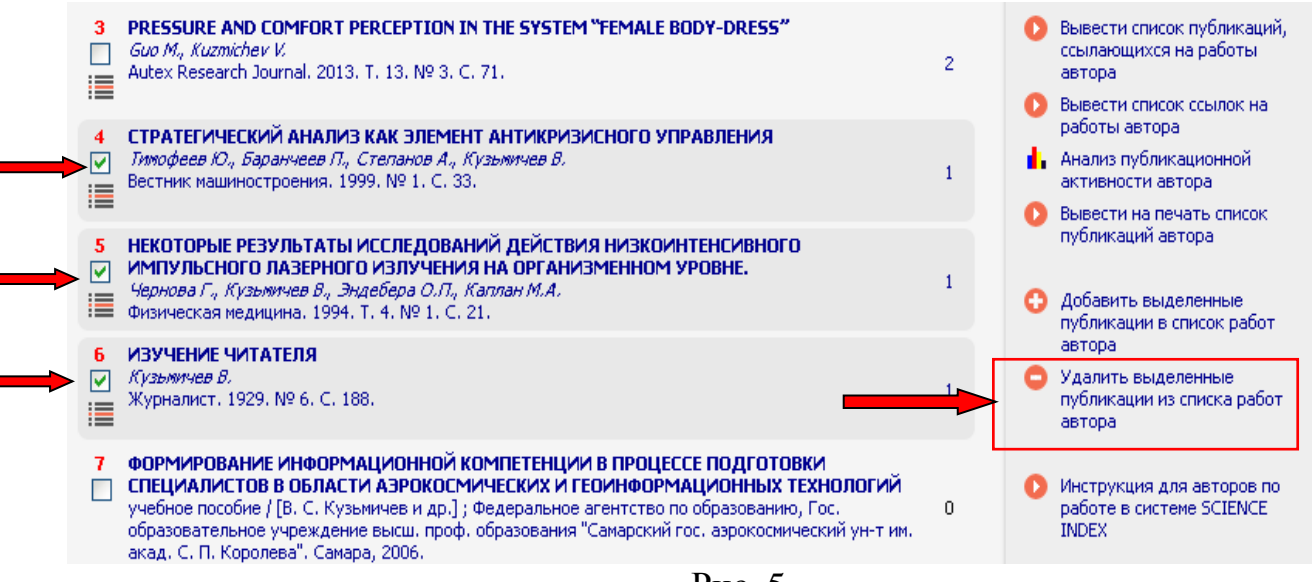

Рис. 5

В базе РИНЦ могут быть Ваши публикации, которые система SCIENCE INDEX автоматически **НЕ идентифицировала** с Вашим авторским профилем. Идентификацию (привязку) таких публикаций к Вашему профилю необходимо сделать самостоятельно:

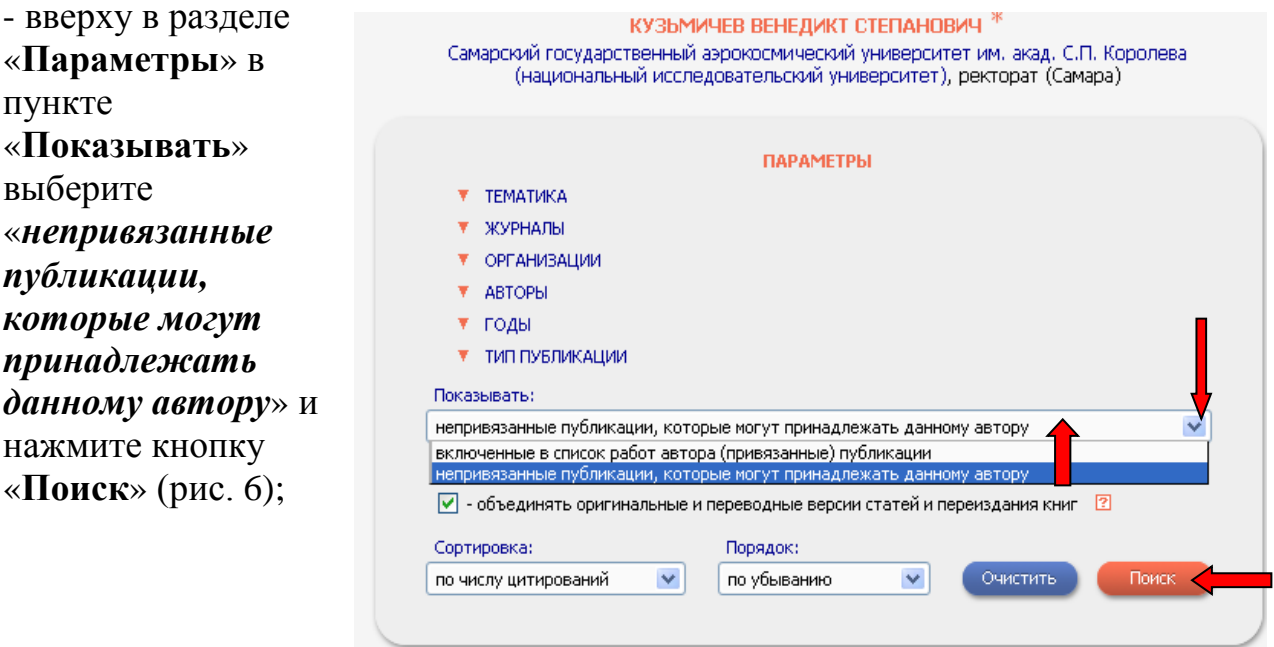

- в сформированном списке публикаций выделите одну или несколько своих публикаций (поставьте «**галочку**» рядом с названием);

- выберите операцию «*Добавить выделенные публикации в список работ автора»* в панели **«Инструменты»** (рис. 7).

*(Вносить исправления можно в пределах только одной страницы выводимого списка публикаций)*

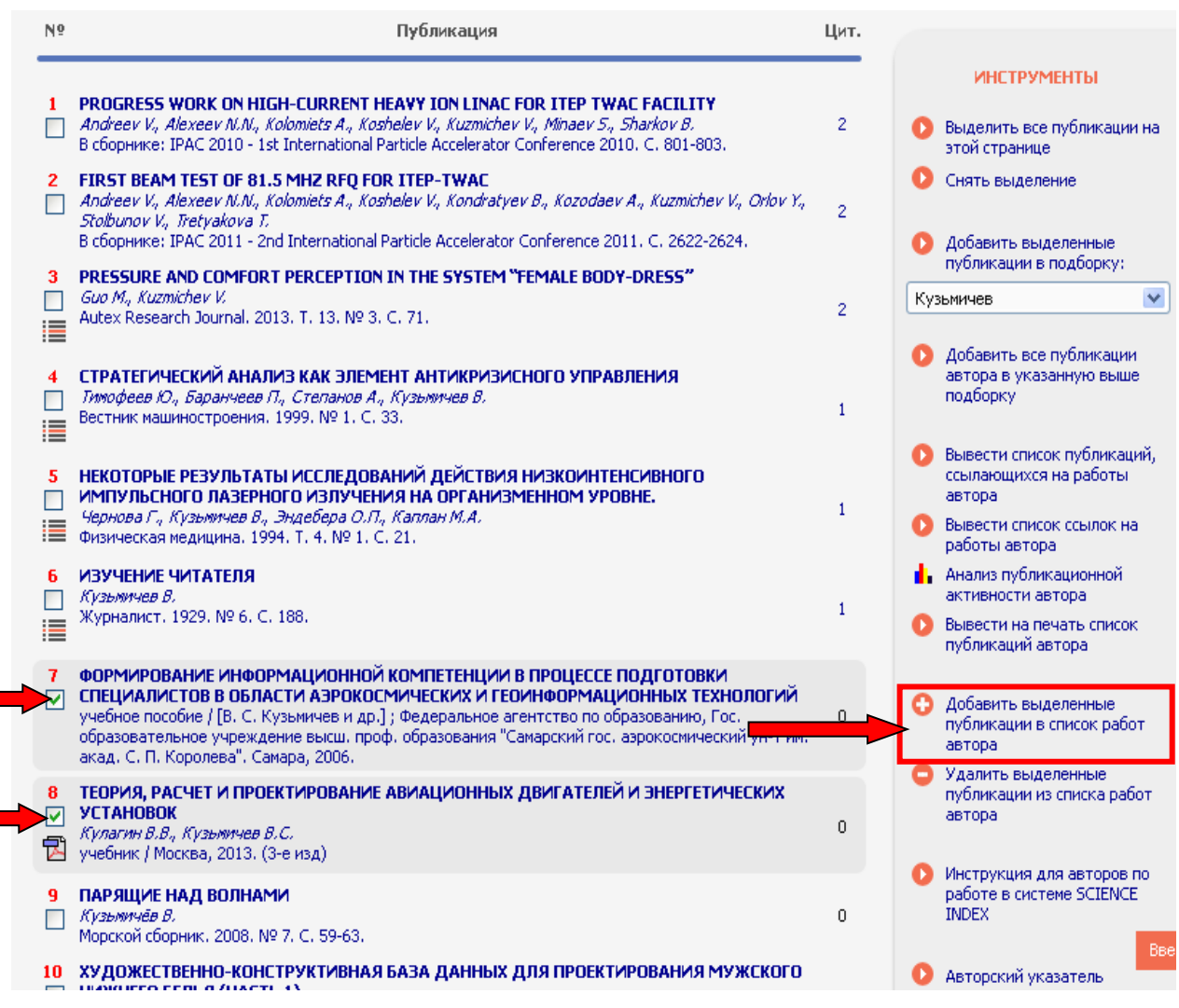

Рис. 7

Публикации, автором которых Вы точно не являетесь, можно удалить из списка непривязанных публикаций так же, как удаляли из списка, публикации других авторов (рис. 5).

Если Вы знаете, что Ваша публикация есть в базе данных РИНЦ, но она **не отражается** ни в списке *включенных работ автора*, ни в списке «*непривязанных публикации, которые могут принадлежать данному автору*», то можно привязать эту публикацию со страницы с библиографическим описанием данной публикации. Для этого:

- на главной странице eLibrary.ru (http://www.elibrary.ru) в панели "**Навигатор**" выберите пункт "*Поисковые запросы*" (рис. 8):

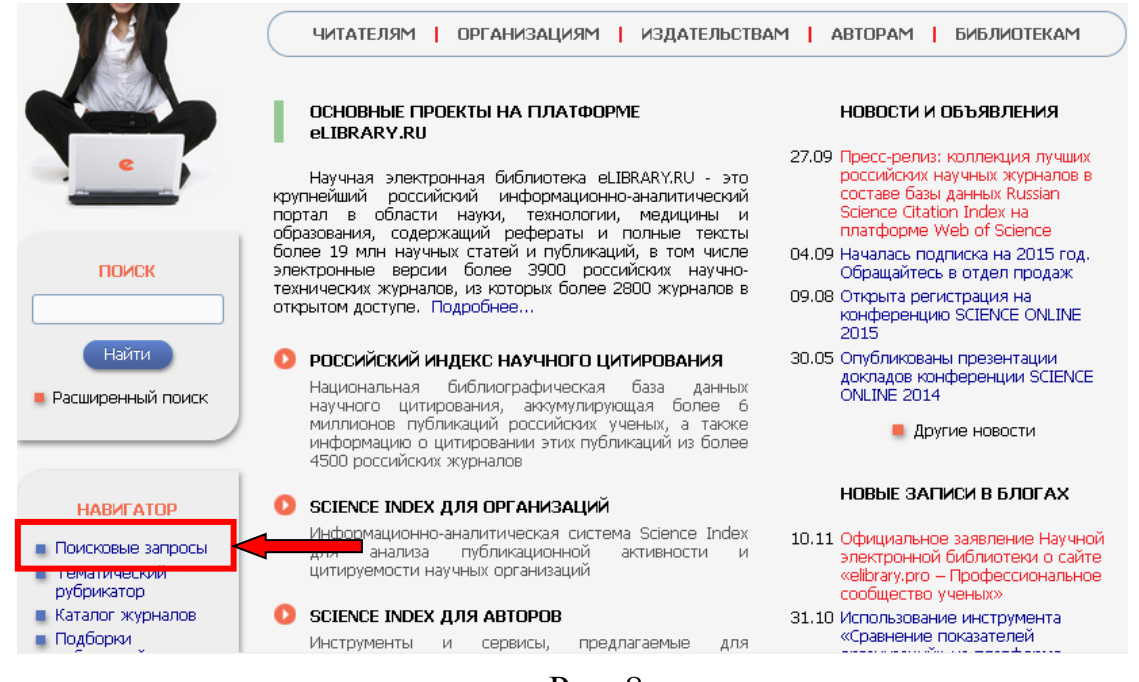

Рис. 8

- заполните известные Вам сведения о публикации, например, в поле "*Авторы*", в открывшемся дополнительном окне (открывается по кнопке "*Добавить*"), выберите различные варианты написания Вашей фамилии на русском и английском языках, а также варианты, в которых указан только первый Ваш инициал (Рис. 9):

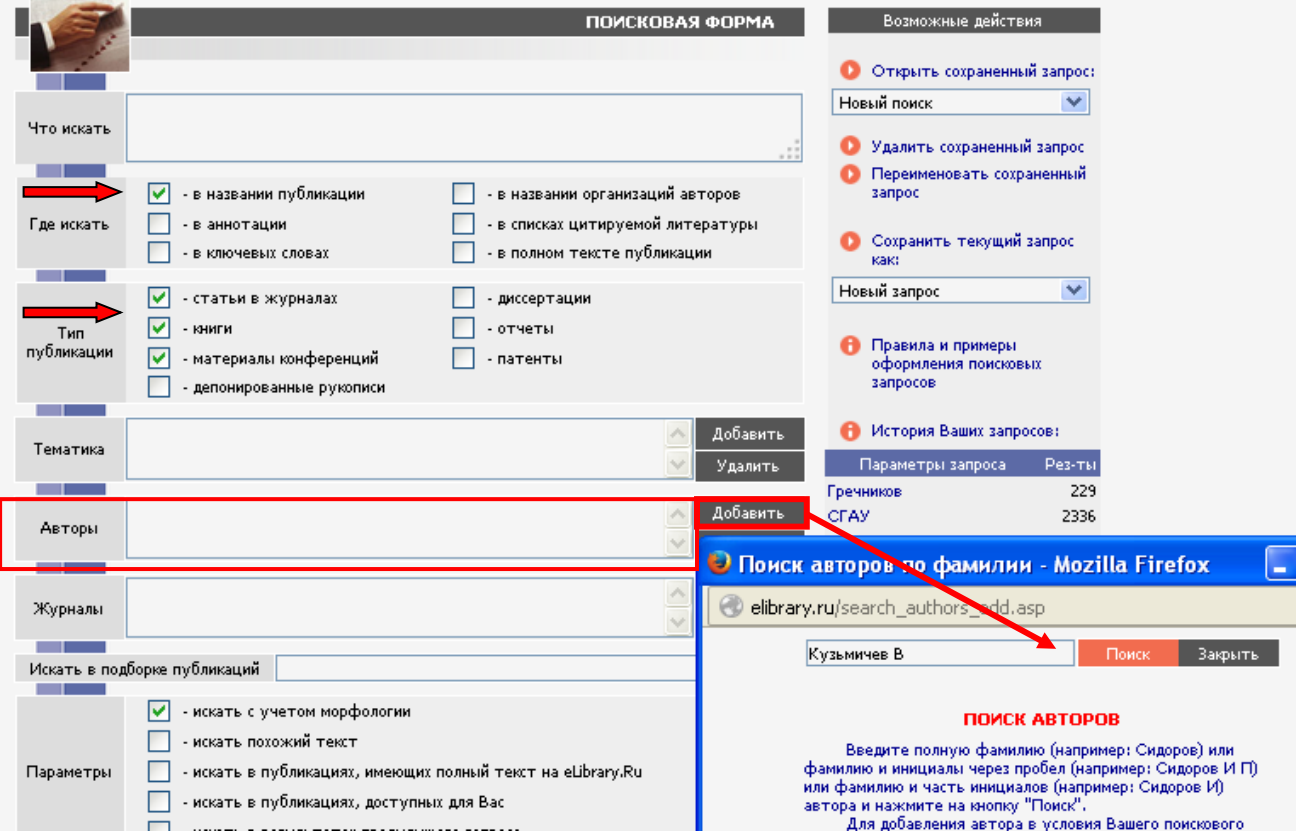

Рис. 9

- просмотрите сформированный список публикаций (рис. 10) (*публикации, которые уже включены в список Ваших работ, отмечены иконками с красной звездочкой в правом столбце*):

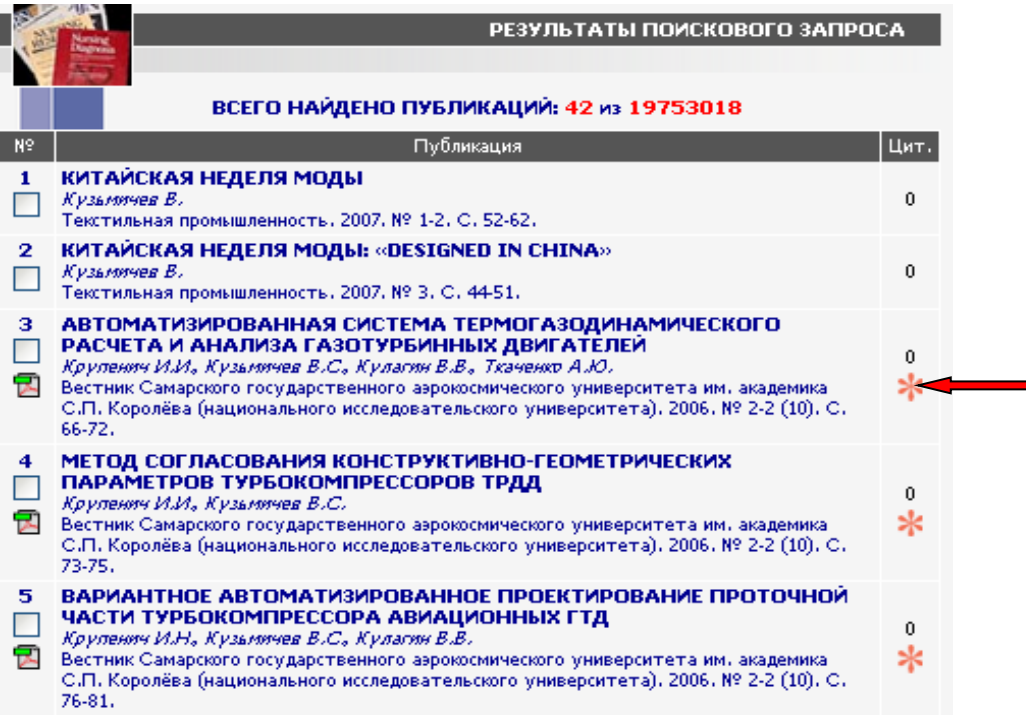

Рис. 10

- если Вы обнаружили в списке Вашу публикацию, не включенную в список работ, то перейдите на страницу с ее библиографическим описанием и выберите операцию "*Добавить публикацию в список моих работ*" в панели "**Инструменты**" (рис. 11):

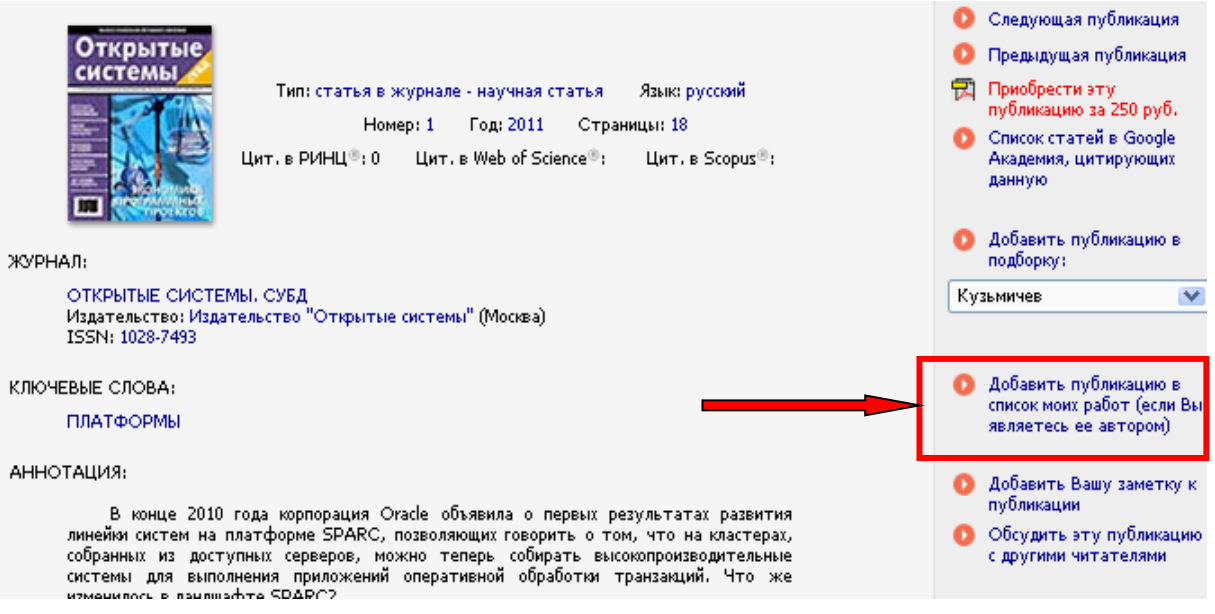

## Рис. 11

Если в списке Ваших работ встречается публикация, помеченная иконкой  $\equiv$  (публикация из списков цитируемой литературы) (рис. 12), но сама публикация **отсутствует** в РИНЦ (*в списке публикаций* **нет** *описания этой статьи с любой другой иконкой*) **необходимо** подготовить материалы

согласно Инструкции «Добавление публикаций, отсутствующих в РИНЦ» и выслать по адресу **digitallib@ssau.ru** с темой письма *«Процитированная публикация, отсутствующая в РИНЦ»*. Корректное оформление письма с запросом ускорит его обработку, так как настроена **автоматическая фильтрация почты** по теме письма.

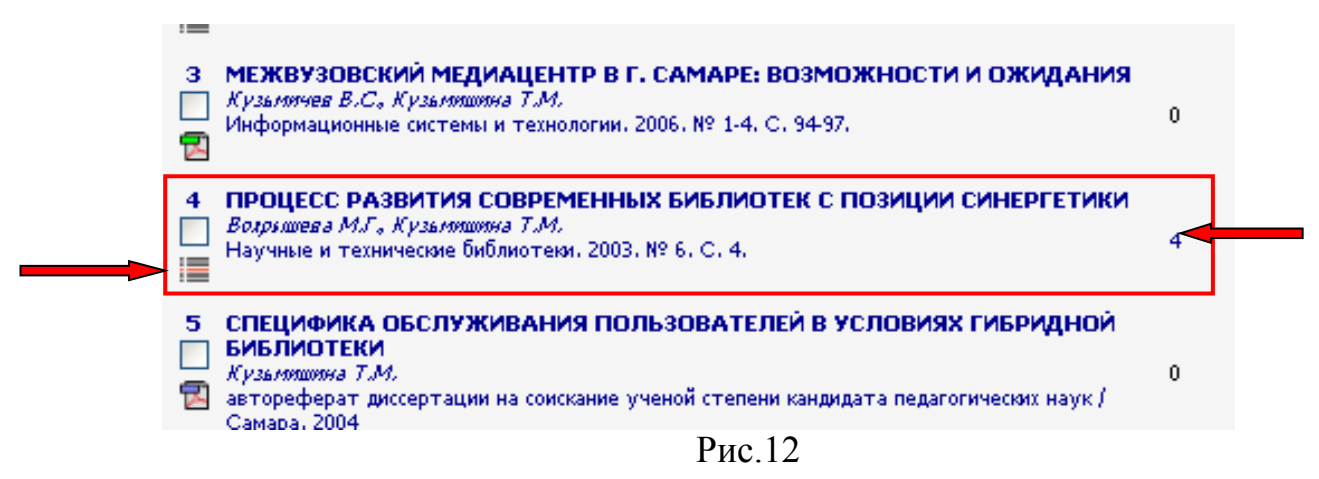

Список публикаций, ожидающих подтверждения включения в список Ваших публикаций, можно увидеть, выбрав в пункте «**Показывать**» (раздел «Мои публикации»  $\rightarrow$  «Параметры») «публикаций, ожидающие *подтверждения* включения в список работ автора», и нажать кнопку «**Поиск**» (рис.13):

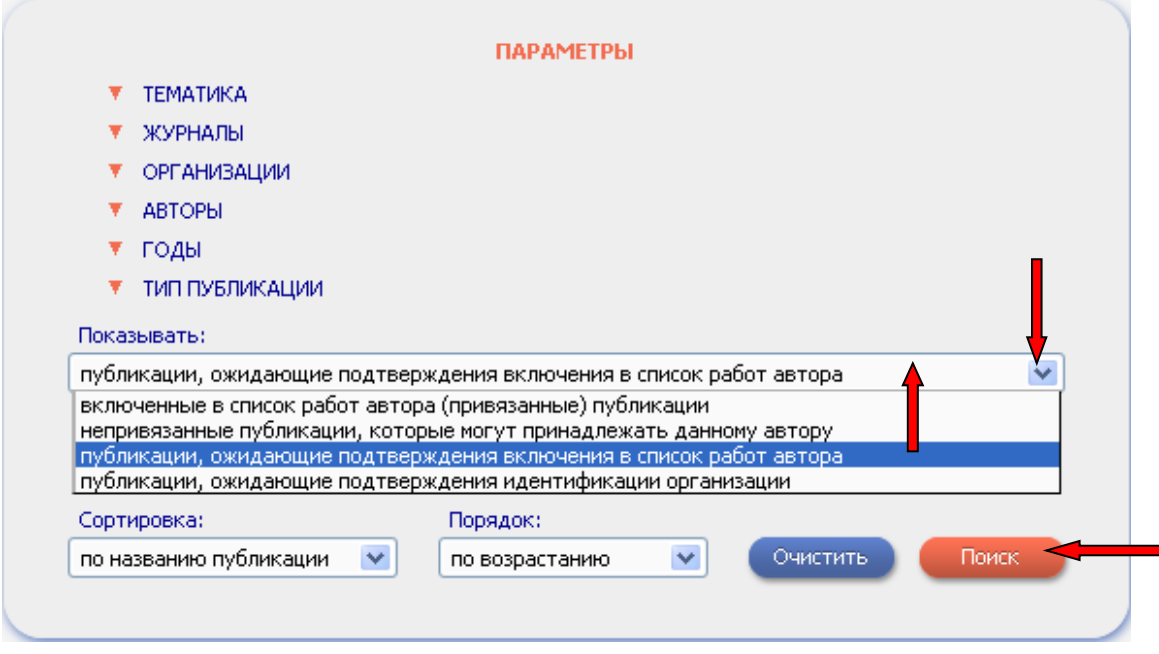

Рис. 13

*Для ускорения обработки публикаций копию сформированного списка отправьте по e-mail: digitallib@ssau.ru. В теме письма указывайте «Публикации, ожидающие подтверждения в РИНЦ».*

Корректное оформление письма с запросом ускорит его обработку, так как настроена **автоматическая фильтрация почты** по теме письма.